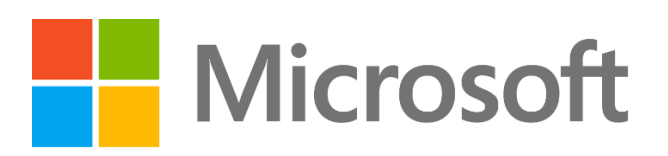

# Lab 7 - Microsoft Information Protection

### Lab Overview: Microsoft Information Protection

The growth and mobility of data, across devices, apps, cloud services and on-premises, has made protecting sensitive information more challenging than ever. Internal security requirements and evolving compliance regulations have heightened the importance on implementing a comprehensive information protection strategy. Microsoft Information Protection enables you to protect your sensitive information, wherever it lives or travels, across devices, apps, cloud services and on-premises.

Our solution leverages the power of its unified platform to protect and manage sensitive data across its lifecycle: **Discover** and understand where sensitive information resides; **classify & label** files and emails based on sensitivity; apply **protection** based on flexible policies; and **monitor** your sensitive data landscape for potentially risky or undesirable activity. Microsoft Information Protection solutions are easy for IT admins to configure and manage, and they provide comprehensive analytics to better understand your sensitive data landscape and take corrective action. Protection capabilities are built natively into productivity apps and services, giving end-users a consistent and simple approach to securing their information, without inhibiting their productivity.

Microsoft Information Protection refers to a set of products and integrated capabilities. Individual products and capabilities that are typically included as part of the Microsoft Information Protection discussion are Azure Information Protection, Office 365 Information Protection (e.g. Office 365 DLP), Windows Information Protection and specific capabilities in Microsoft Cloud App Security.

### Intended Audience

Security IT admins, CISOs

### Lab Overview

This lab focuses on showing you the features of MIP and DLP. These are shown below:

- ➢ [Pre-Requisites](#page-1-0)
- ➢ Part 1 [Configure Sensitivity Labels and DLP Policy](#page-5-0)
- ➢ Part 2 [Test End User](#page-11-0)
- ➢ Part 3 [Send a Protected Email](#page-12-0)
- $\triangleright$  Part 4 Prevent [sharing DLP](#page-14-0)

### <span id="page-1-0"></span>Lab Pre-requisites

### **Step1 – Create Demo Tenant**

Before you start you should have completed the "Getting started with Labs". If you have not completed this, you will not be able to do this lab. You can find this document which you can download fro[m https://aka.ms/secpractice](https://aka.ms/secpractice-labs)[labs.](https://aka.ms/secpractice-labs)

Each tenant can take up to 24 hours to provision so it's important that you complete this prior to when the labs are to be run.

NB – If you already created your demo tenant as part of the Identity Labs you DO NOT need to do this again.

#### **Step 2 – Create yourself an Admin account for your demo tenant.**

*NB – If you already created your ADMIN ACCOUNT as part of the Identity Labs you DO NOT need to do this again. Please use the same account that you created in the Identity labs. [Go straight to Part 1](#page-5-0)*

In this task, you will create a Microsoft 365 user account for yourself, and assign your account the Microsoft 365 Global Administrator role, which gives you the ability to perform all administrative functions within Microsoft 365.

**Important:** As a best practice in your real-world deployments, you should always write down the first global admin account's credentials (in this lab, the MOD Administrator) and store it away for security reasons. This account is a non-personalized identity that owns the highest privileges possible in a tenant. It is **not** MFA activated (because it is not personalized) and the password for this account is typically shared among several users. Therefore, this first global admin is a perfect target for attacks, so it is recommended to create personalized service admins and keep as few global admins as possible. For those global admins that you do create, they should each be mapped to a single identity, and they should each have MFA enforced.

- $\Box$  New window 1. Open an In-private browser (Edge) **E** New InPrivate window or New in-Cognito (Chrome) **D** New window New incognito windov on your machine and then go to<https://admin.microsoft.com/>
- 2. Enter the admin account username that you saved in "Getting started with Microsoft Labs" to gain credentials.
- 3. Enter your admin credentials in the sign in as below and click NEXT

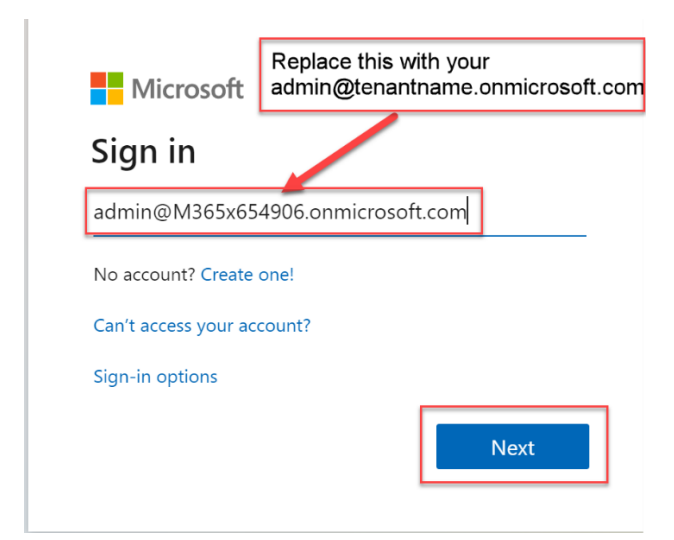

4. Enter the password and then click "Sign in"

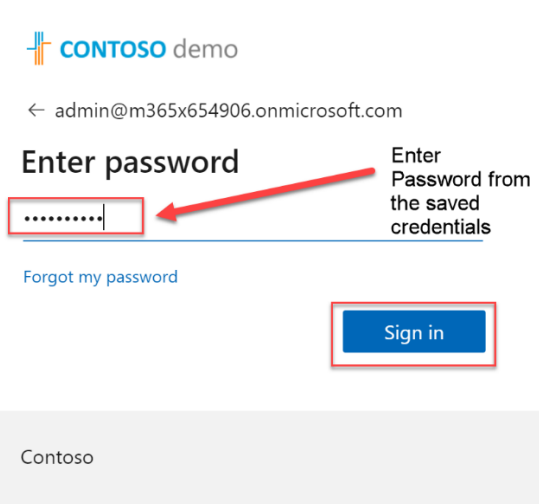

- 5. In the **Microsoft 365 admin center**, in the left navigation pane, select **Users** and then select **Active users**.
- 6. In the **Active users** list, you will see the default **MOD Administrator** account as well as some other user accounts.
- 7. In the **Active Users** window, select **Add a user**.
- 8. In the **Set up the basics** window, enter the following information:
- •
- First name: **Your First Name**
- Last name: **Your Last Name**
- Display name: When you tab into this field, **YOUR NAME** will appear.
- Username: When you tab into this field, **YOURFIRSTNAME-LASTNAME** may appear; if not enter this as the username

**IMPORTANT:** To the right of the **Username** field is the domain field. select the **M365xZZZZZZ.onmicrosoft.com** cloud domain.

After configuring this field, **YOUR username** should appear as:

[YOURNAME@M365xZZZZZZ.onmicrosoft.com](mailto:YOURNAME@M365xZZZZZZ.onmicrosoft.com)

- Password settings: select the **Let me create the password** option.
- Password: **Set your own complex Password**
- Uncheck the **Require this user to change their password when they first sign in** checkbox.
- 9. Select **Next**.
- 10. In the **Assign product licenses** window, enter the following information:
- 11. Select location: **United States (Your Location)**
- 12. Licenses: Under **Assign user a product license**, select **Office 365 E5** and **Enterprise Mobility + Security E5** or if you have **Microsoft 365 E5** select this instead.
- 13. Select **Next**.
- 14. In the **Optional settings** window, in the Roles section select **Admin center access** By doing so, all the Microsoft 365 administrator roles are now enabled and available to be assigned.
- 15. Select **Global Admin** and then select **Next**.
- 16. On the **Review and finish** window, review your selections. If anything needs to be changed, select the appropriate **Edit** link and make the necessary changes. Otherwise, if everything is correct, select **Finish adding**.
- 17. Once your new username **has been added to active users** page, select **Close.**

#### <span id="page-4-0"></span>**Step 3 - Lab Personas**

The recommended lab personas to use for in this guide, unless otherwise stated, are:

- Administrator scenarios: **admin@<tenant>.onmicrosoft.com**
- End user scenarios: Isaiah Langer, **[IsaiahL@<tenant>.onmicrosoft.com](mailto:IsaiahL@%3ctenant%3e.onmicrosoft.com) and Allan**

### **DeYoung@<tenant>.onmicrosoft.com**

The default password for all users can be found on your tenant information card at [https://cdx.transform.microsoft.com](https://cdx.transform.microsoft.com/)

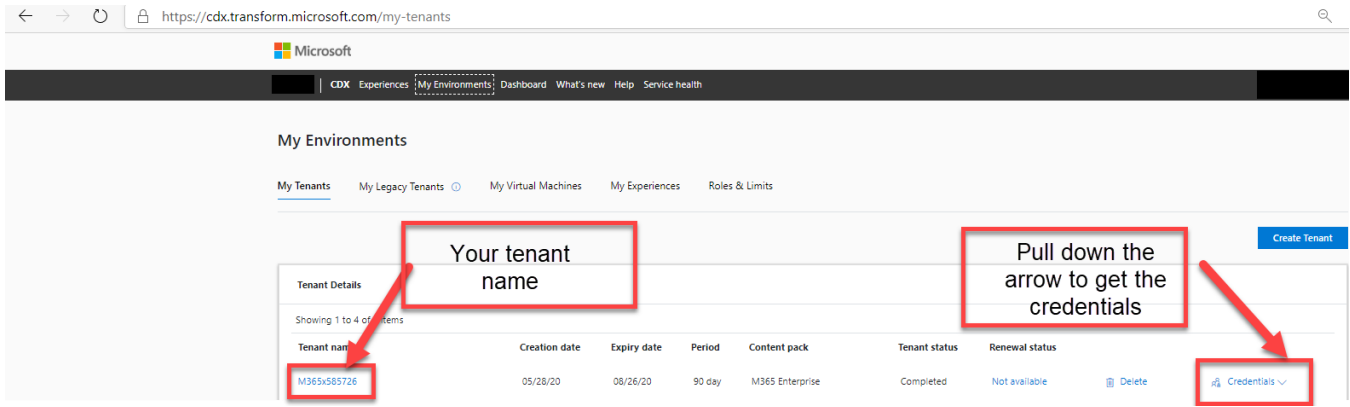

• Create a Gmail account (or other 3<sup>rd</sup> party email system not managed by Microsoft) to be used for the **Send Protected Message to a Gmail User** and **Block sharing** 

### <span id="page-5-0"></span>**Part 1 - Configure Sensitivity Labels and DLP Policy**

**Objective** - Use Microsoft Information Protection or Office 365 to set up your sensitivity labels and protection policies to protect sensitive documents and email. Configure data loss prevention policies to block the accidental or inappropriate sharing of sensitive information.

 $\Box$  New window a) Open an In-private browser (Edge) **E** New InPrivate window or New in-Cognito (Chrome) **O** New window **B** New incognito window on your machine and then go to<https://compliance.microsoft.com/> b) Enter the admin account username that you saved in "Getting started with Microsoft Labs" to gain credentials. c) Enter your admin credentials in the sign in as below and click NEXT

П

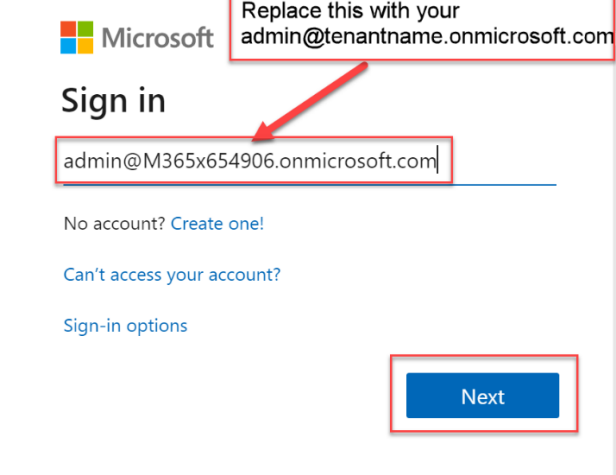

d) Enter the password and then click "Sign in"

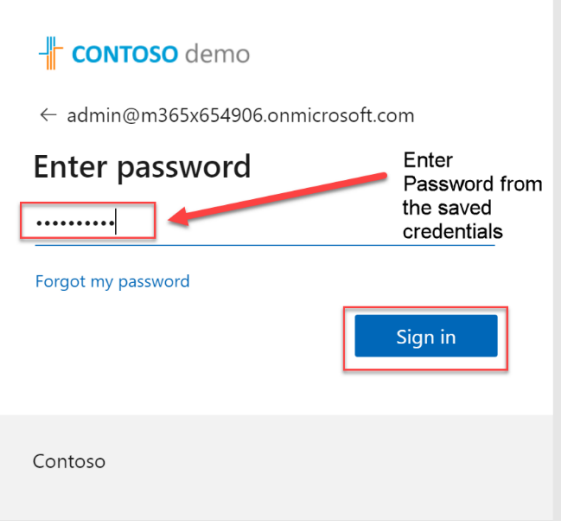

#### **Notes Steps** Unified sensitivity label management in Security & 1. In the Security & Compliance portal Compliance Center <https://compliance.microsoft.com/> (as above), in the left-hand navigation, navigate to the In this scenario, the admin will create a new sensitivity bottom click on the… and choose **Show All** label that will be used to protect confidential information.  $\cdots$   $\mathbb{S}^{\circ}$  Contoso Electronics @ Home Compliance Manager C Data classification 모<sup>9</sup> Data connectors You can create an encryption policy immediately while A Alerts creating the label or add it later.  $\mathsf{P}$  Reports The admin will select to encrypt email messages and files,  $\frac{3}{2}$  Policies as well as give permissions to users and groups. Q Permissions Only the users and groups selected will be assigned Solutions permissions to use the content that has this label applied.  $\overline{\boxplus}$  Catalog ි Settings The admin will search for a group and select Project  $\Omega$  More res Falcon.  $\vartheta$  Custor  $\overline{2}$ . click **Information Protection Tab**. Click **Labels**. After encryption has been configured, the content will be marked and managed. At the top, click **Create a New label**. Enabling content marking you can add custom headers, On the **Name your label** page, create a label as footers, and watermarks to the content that has this label follows: applied. • Label name: **Lab 7 Confidential-PCI** • Description for users: **This content contains sensitive personal information** 7. Click **Next**. After content marking has been configured, you'll manage data loss prevention on the endpoint, specifically Windows On the Encryption page, under **Encryption** click 10 machines. **Apply**, to enable. Under Assign permissions now or let users decide **– Select Assign Permissions now.** 10. Leave User access to content expires as default (Never)

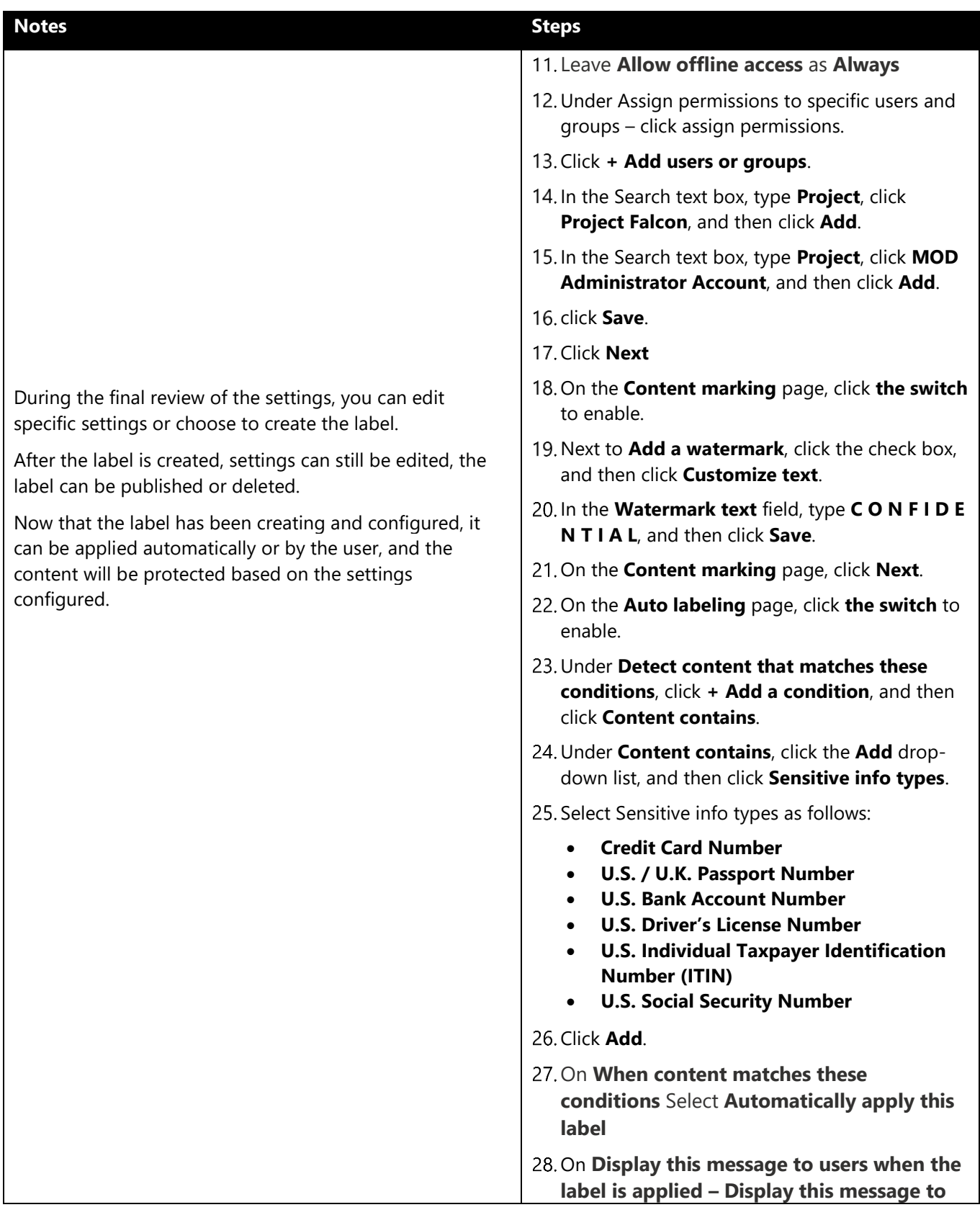

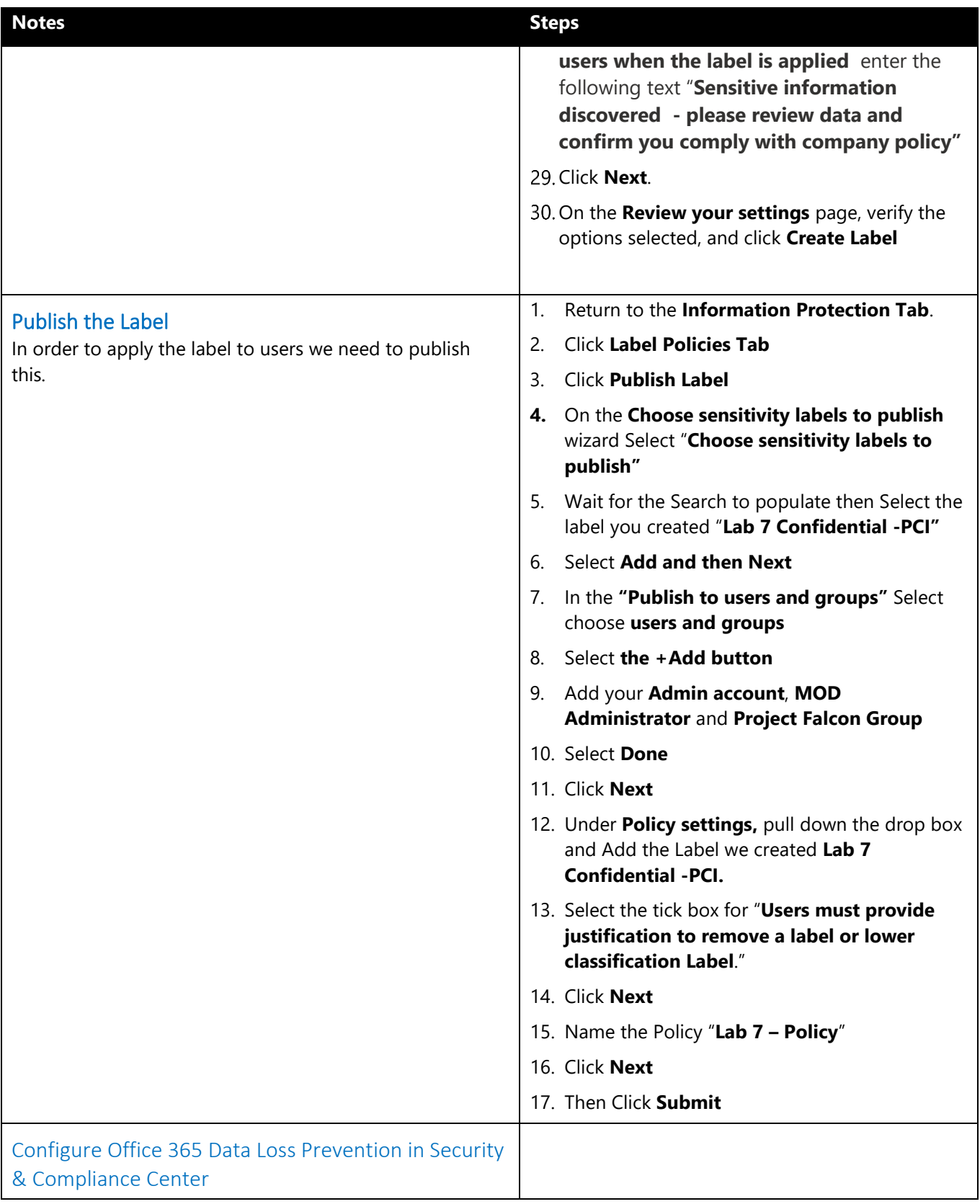

#### **Notes Steps**

To comply with business standards and industry regulations, organizations need to protect sensitive information and prevent accidental oversharing and leakage.

With an **Office 365 data loss prevention (DLP) policies**, you can prevent the inappropriate sharing of sensitive information.

The admin will use the **General Data Protection Regulation (GDPR)** template, to create a DLP policy to identify personal information inside the European Union (EU).

Using a DLP policy, you can:

- Detect sensitive information across many locations, including email in Exchange Online, and documents in SharePoint Online and OneDrive for Business, and in the desktop versions of Excel, PowerPoint, Word and Outlook.
- Prevent the accidental sharing of sensitive information.
- Monitor policy violations for further investigation.
- Help users learn how to stay compliant without interrupting their workflow with notifications and "policy tips".

A DLP policy contains a few basic settings:

- Where to protect the content locations such as Exchange Online, SharePoint sites, and OneDrive accounts, and Microsoft Teams chats.
- Conditions for applying policy, such as a match against one of the over 80+ sensitivity information types, or your own custom sensitive information types.
- When and how to protect the content by enforcing rules.

After you have created the policy, you have the option of turning on the policy or testing it first.

- In the Compliance portal, in the left-hand navigation, click **Data loss prevention**.
- 2. Click **Policy**.
- Click **+ Create a policy**.
- On the **Start with a template or create a custom policy** page, click **Privacy**, click **General Data Protection Regulation (GDPR)**, and then click **Next**.
- On the **Name your Policy** page, Enter **Lab 7- General Data Protection Regulation (GDPR)** and click **Next**.
- On the **Choose locations** page, review the locations, and Turn Off Devices
- 7. Click **Next**.
- On the **Define policy settings** page, click **Create or customize advanced dlp rules**, and then click **Next**.
- On the **Customize the type of content you want to protect** page click **Low volume content detected** rule.
- 10. Click Edit rule.
- 11. On the Low volume **EU Sensitive content found Change** the settings as follows:
	- Conditions > Content is shared from Microsoft 365: change to **with people inside my organization**
- **Actions** > Restrict access or encrypt the content: **Block people from sharing and restrict access to shared content**
- 13. Click Save.
- On the **Customize the type of content you want to protect** page, click **Next**.
- 15. On the **Do you want to turn on the policy or test things out first** click **Yes, turn it on right away** and click **Next**.
- 16. On the **Review your settings** page, verify the options selected, and click **Submit**.
- 17. On the General Data Protection Regulation page, click **Submit**.

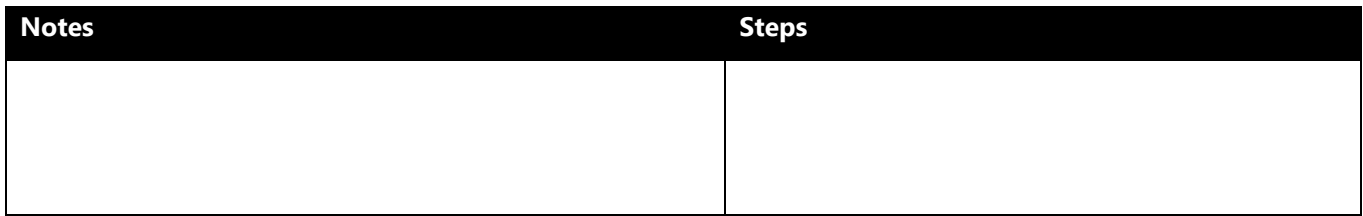

## **End of Part 1**

### <span id="page-11-0"></span>**Part 2 – Test End User Native Sensitivity Labeling in Office Online**

Microsoft is improving the information protection experience for its end-users by making it easy to add sensitivity labels to their documents and emails. The easier it is to do, the more likely they are to classify information correctly.

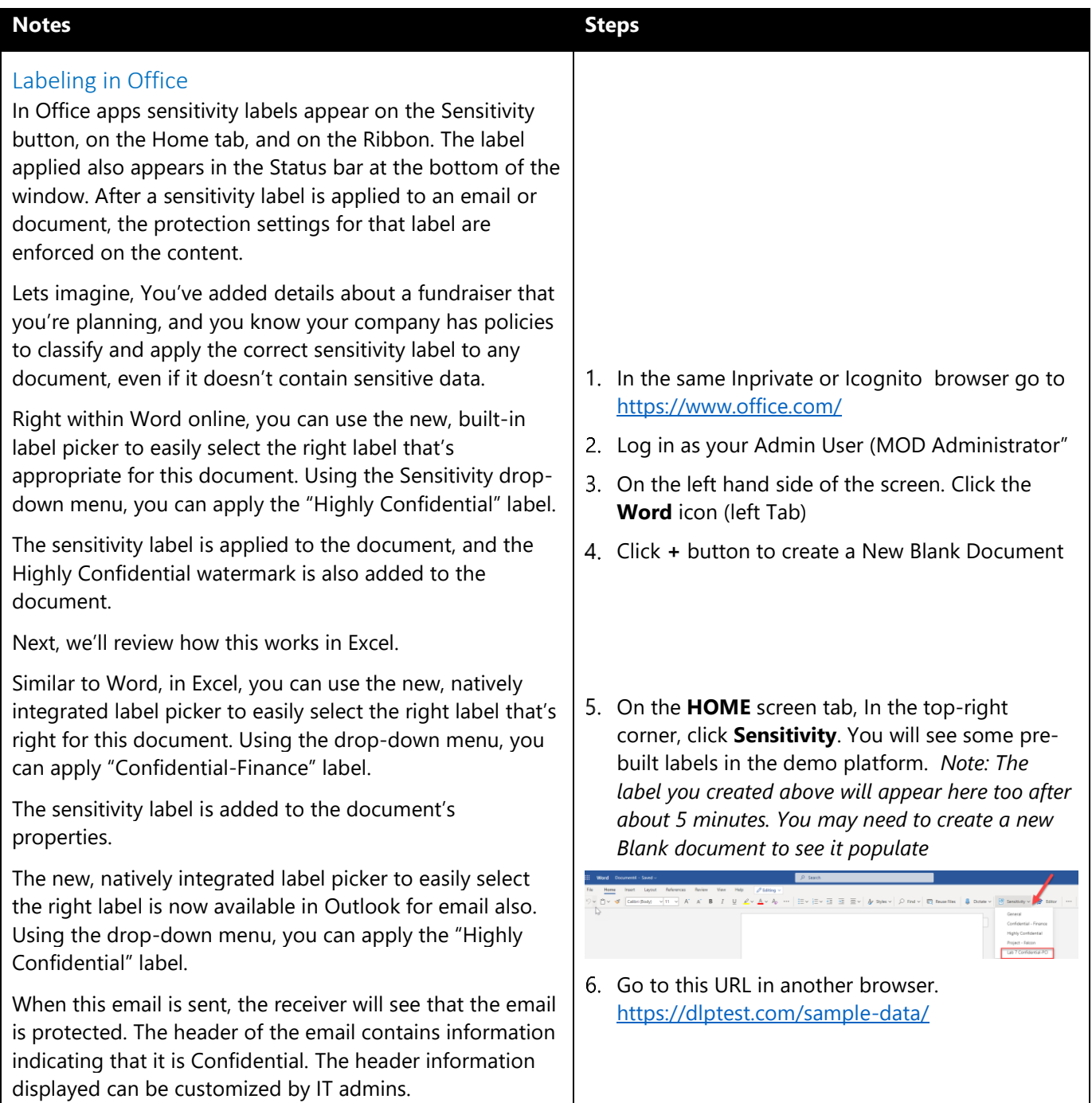

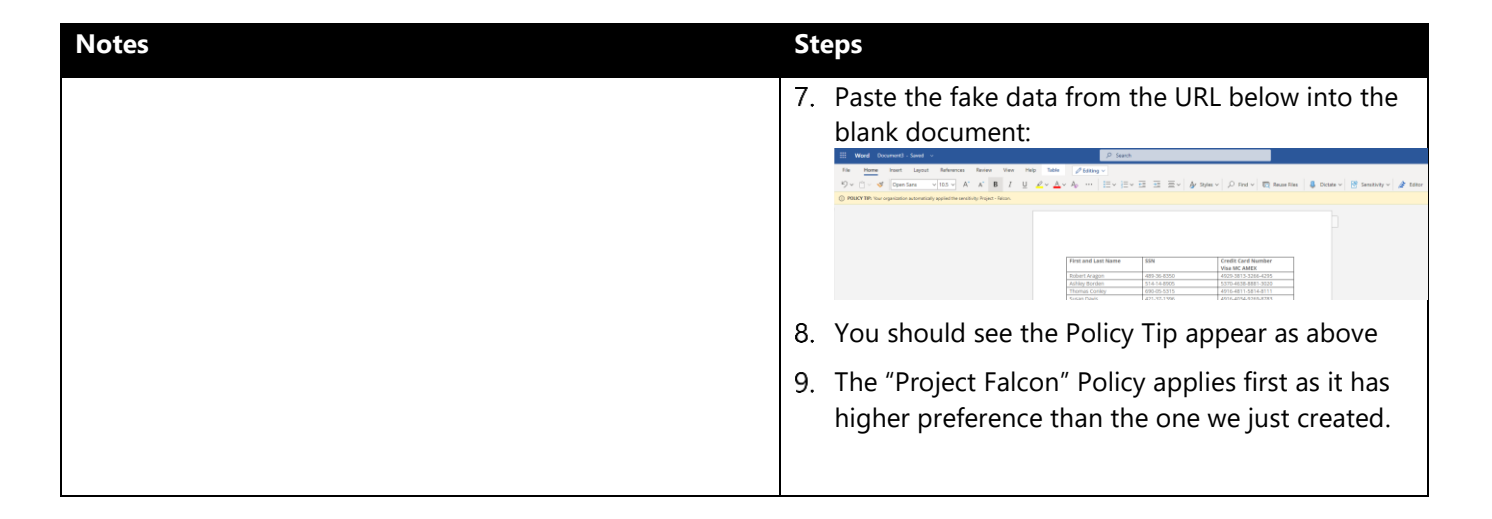

### <span id="page-12-0"></span>**END OF PART 2**

### **Part 3 - Send a Protected Email to an External User**

People often use email to exchange sensitive information, such as financial data, legal contracts, confidential product information, sales reports and projections, patient health information, or customer and employee information. As a result, mailboxes can become repositories for large amounts of potentially sensitive information, and information leakage can become a serious threat to your organization.

**Office 365 Message Encryption** enables users to send protected email messages to people inside and outside the organization. Protected emails easily work with users across a variety of services, including Office 365, Outlook.com, Gmail, Yahoo, and other email services.

Recipients can read and respond to messages protected by Office 365 Message Encryption no matter what email provider they use.

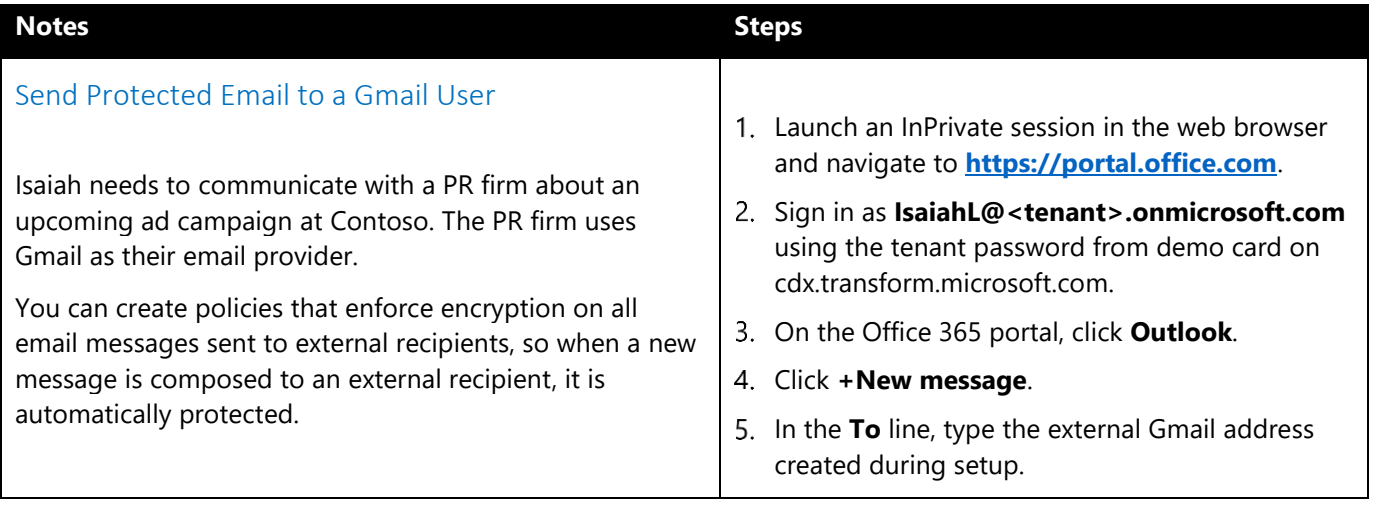

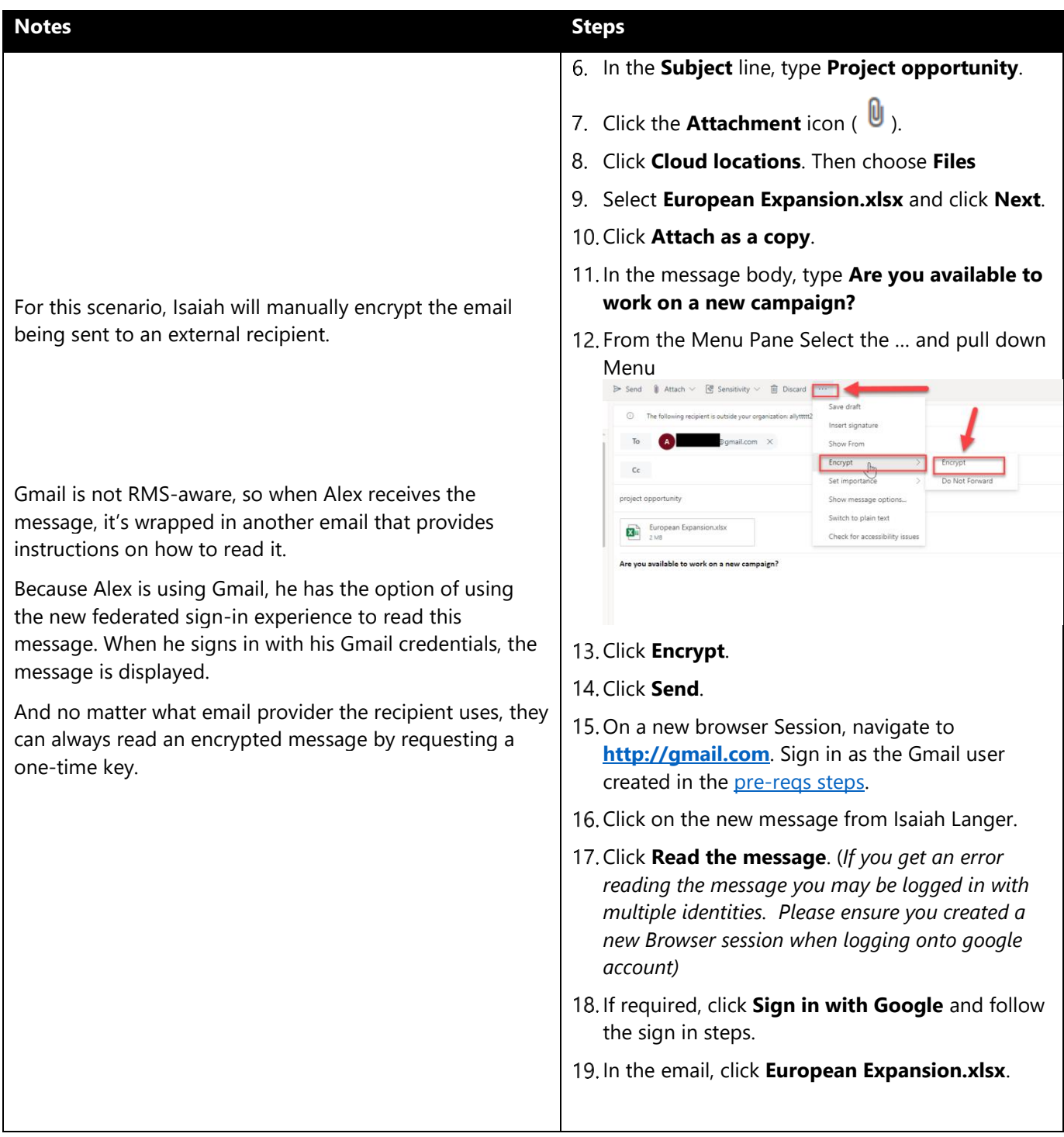

### <span id="page-14-0"></span>**Part 4 - Prevent Sharing of Sensitive Data with Office 365 Data Loss Prevention**

To comply with business standards and industry regulations, organizations need to protect sensitive information and prevent its inadvertent disclosure. Examples of sensitive information that you might want to prevent from leaking outside your organization include financial data or personally identifiable information (PII), such as credit card numbers, social security numbers, or health records. With a **Data Loss Prevention (DLP)** policy in the Office 365 Security & Compliance Center, you can identify, monitor, and automatically protect sensitive information across Office 365.

With a DLP policy, you can:

policy is been applied in error.

- Identify sensitive information across many locations, such as Exchange Online, SharePoint Online, OneDrive for Business, and Microsoft Teams.
- Prevent the accidental sharing of sensitive information.
- Monitor and protect sensitive information in the desktop versions of Excel, PowerPoint, and Word.
- Help users learn how to stay compliant without interrupting their workflow.
- View DLP reports showing content that matches your organization's DLP policies.

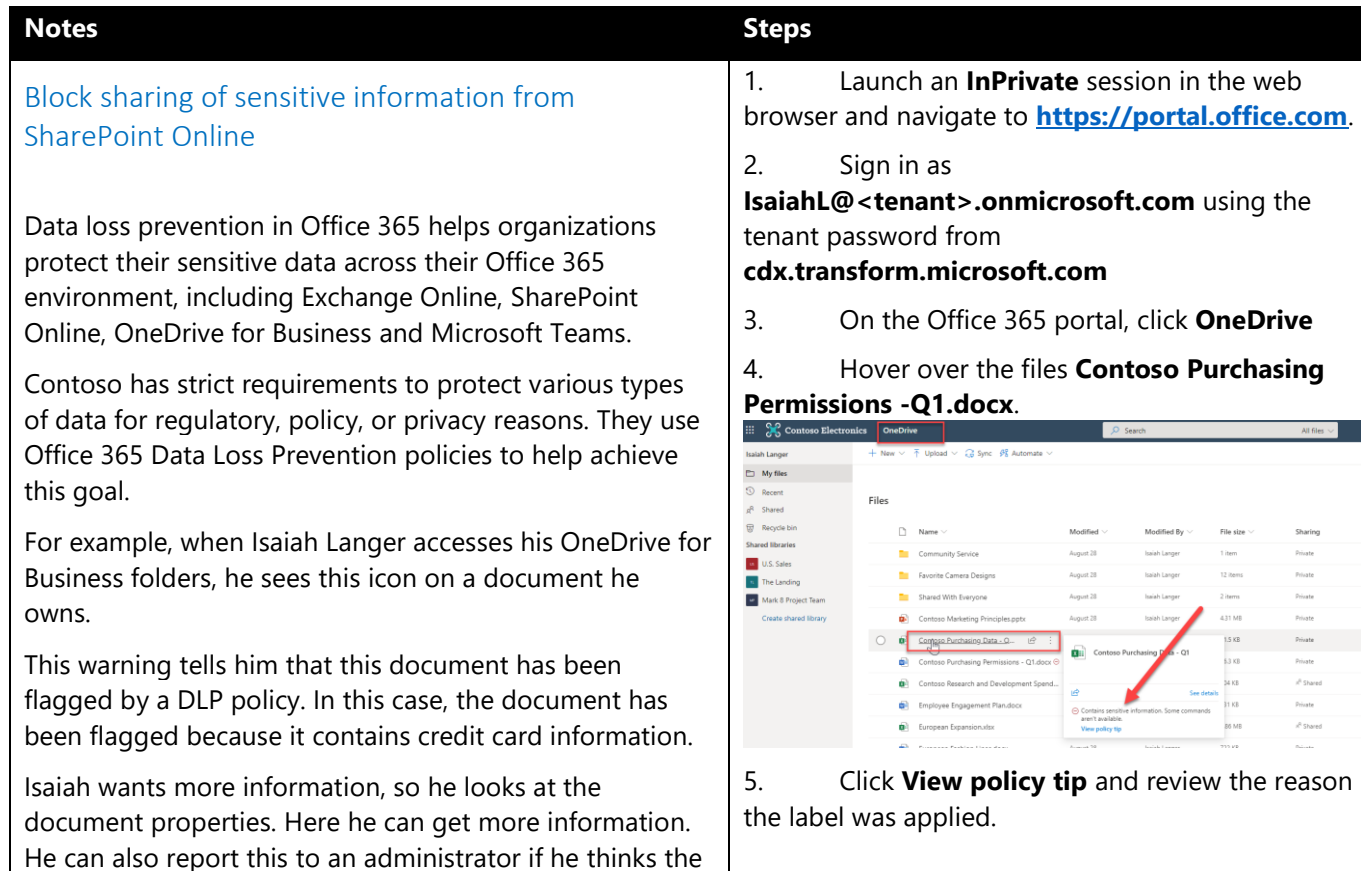

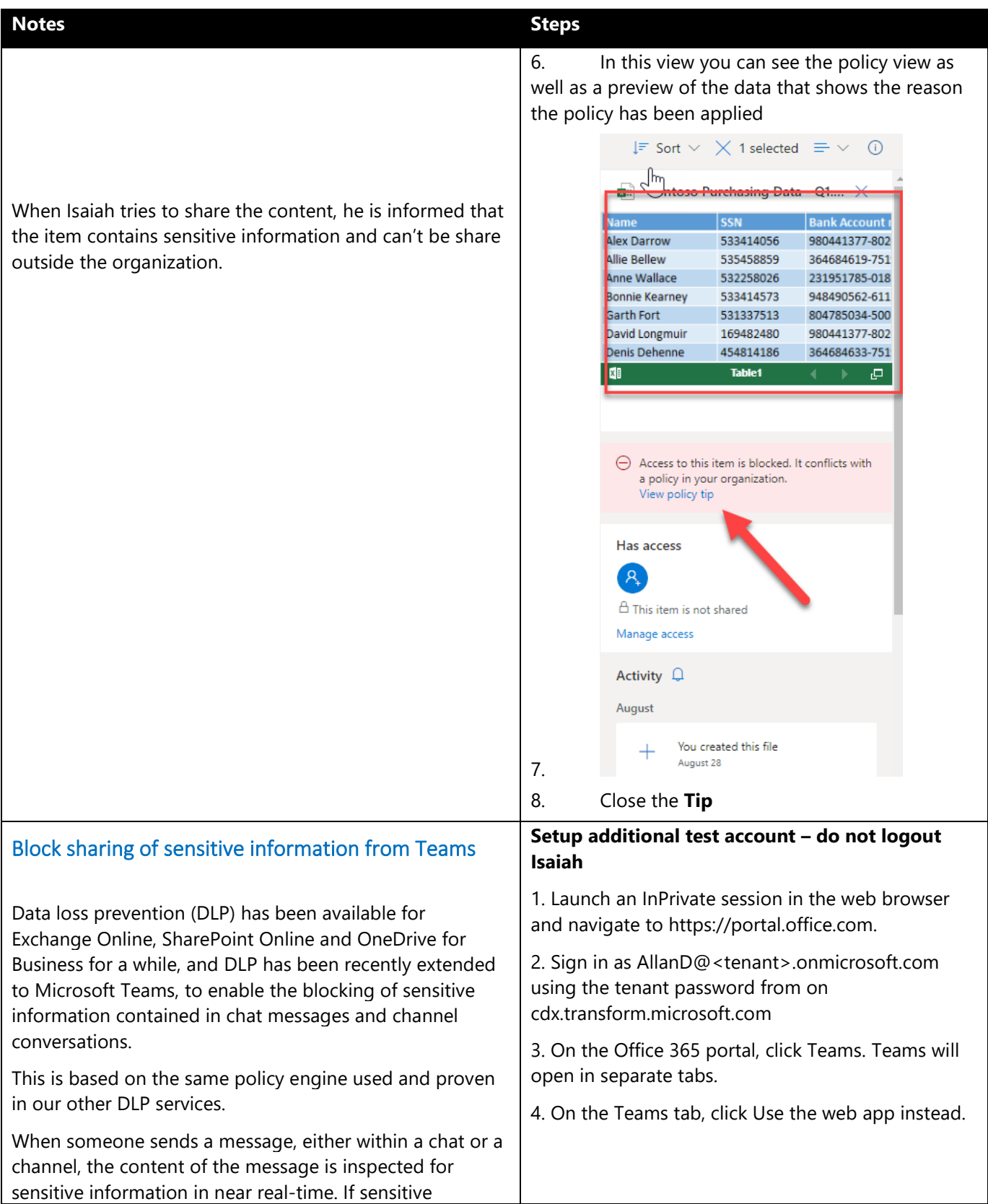

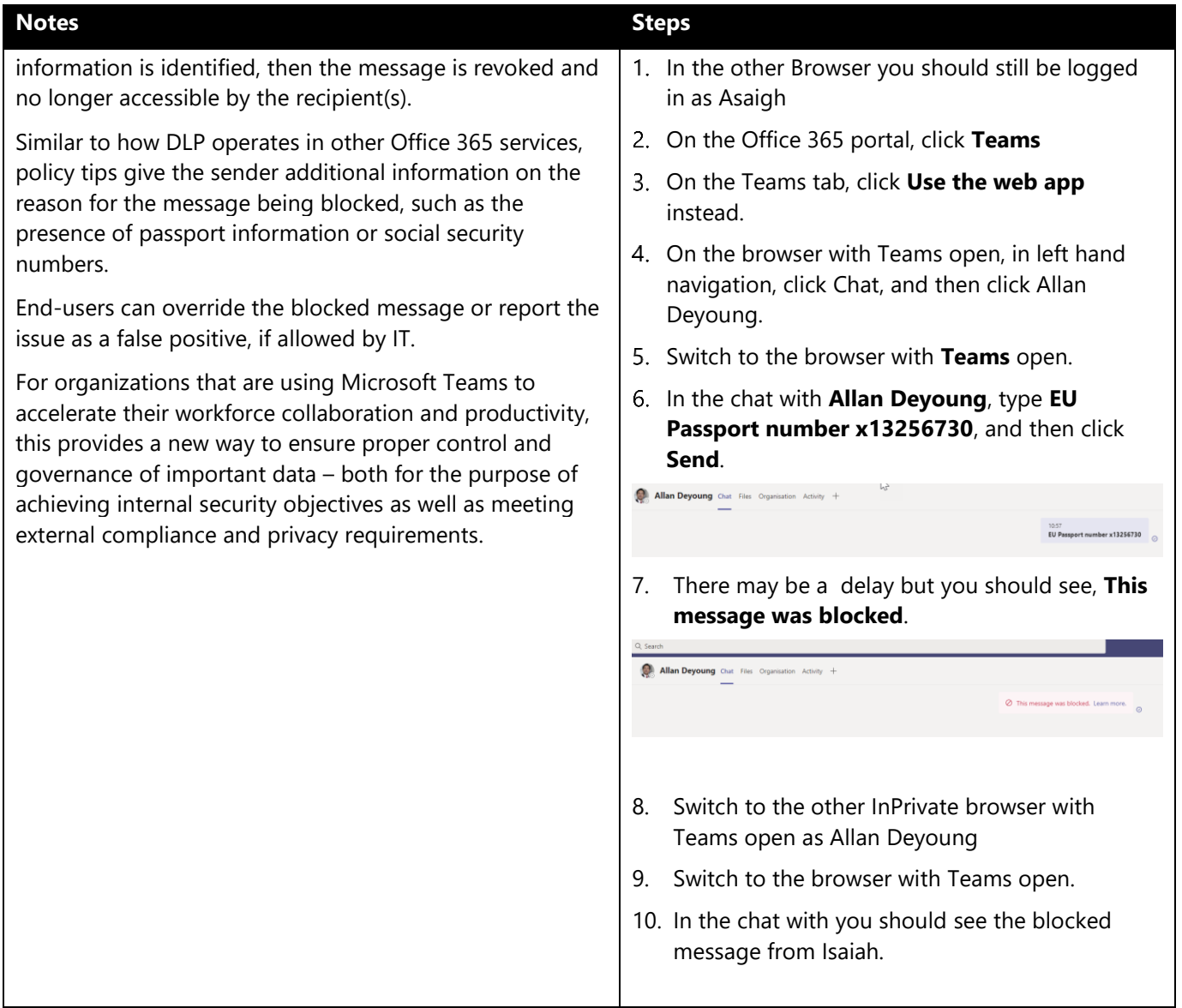

**End of LAB**